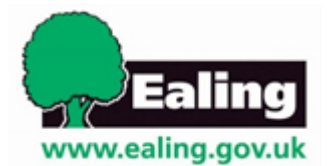

## **How to select the parent portal as the communication method**

On the SEND Professional Portal, select the **Communication and Contribution Method** tab below.

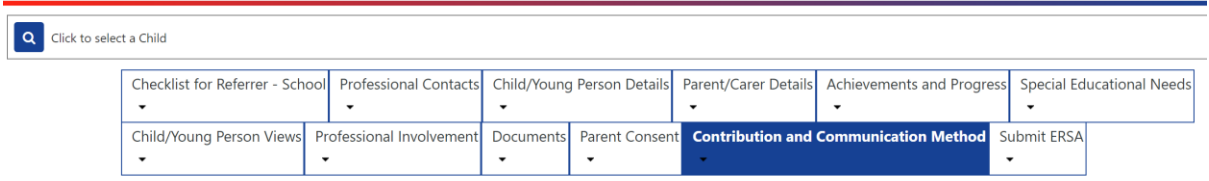

In **the Parent / Carer or Young Person's contribution** section select **edit** and type in who will be contributing to the plan and add their name.

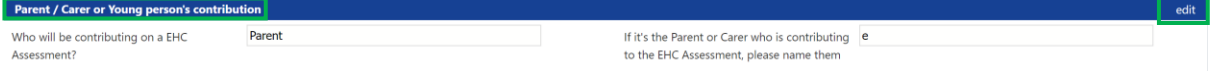

When this information has been added select **update**

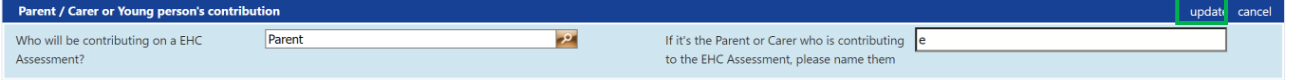

To add an email address select **edit** then **Parent Portal** and type in the email address of the Parent, Carer or Young Person. Select **update.**

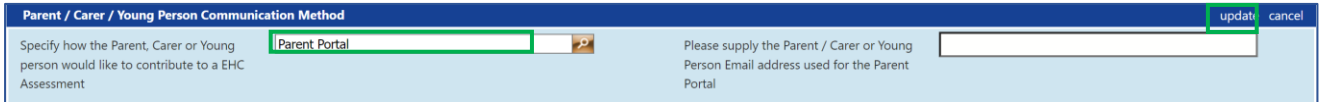

## **How to select the letters or email as the communication method**

On the **Communication and Contribution Method** tab go to the **Parent / Carer or Young Person's contribution** section select **edit** and type who will be contributing to the plan, add their name, then select **update**

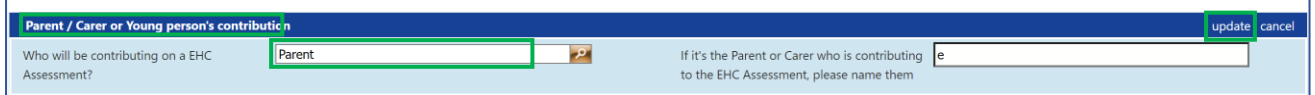

In the **Parent / Carer / Young Person Portal Communication Method** section select **edit**  then **Email or Letter.** Select **update.**

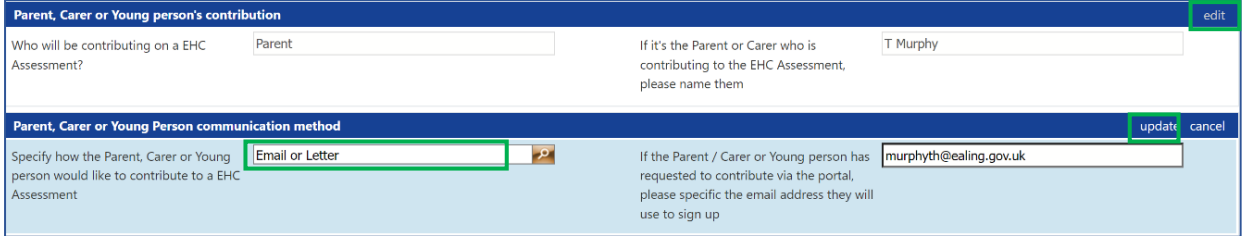

**Submit ERSA** tab select **ERSA – School (VNOV22)** from the dropdown. The ERSA will appear in the documents tab.

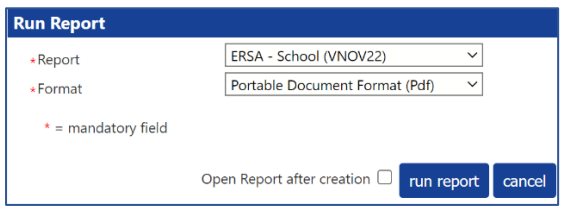

## **Further assistance and information**

If you require further assistance or are experiencing technical difficulties, please contact Ealing Education ICT via email [EalingEducationICT@ealing.gov.uk](mailto:EalingEducationICT@ealing.gov.uk)